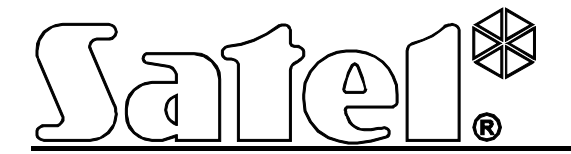

# **Moduł ethernetowy ETHM-2**

 $\epsilon$ 

Wersja oprogramowania 1.02 ethm2\_pl 05/12

W urządzeniu wykorzystano FreeRTOS (www.freertos.org).

SATEL sp. z o.o. ul. Schuberta 79 80-172 Gdańsk POLSKA tel. 58 320 94 00 serwis 58 320 94 30 dz. techn. 58 320 94 20; 604 166 075 info@satel.pl www.satel.pl

Firma SATEL stawia sobie za cel nieustanne podnoszenie jakości swoich produktów, co może skutkować zmianami w ich specyfikacji technicznej i oprogramowaniu. Aktualna informacja o wprowadzanych zmianach znajduje się na naszej stronie internetowej. Proszę nas odwiedzić: http://www.satel.pl

Moduł ethernetowy ETHM-2 to urządzenie dedykowane do stosowania w systemach sygnalizacji włamania i alarmu dla celów monitoringu. Umożliwia przesyłanie kodów zdarzeń siecią Ethernet (TCP/IP) do stacji monitorującej STAM-2 lub konwertera SMET-256. Może współpracować z dowolną centralą alarmową (także z centralą nieposiadającą komunikatora telefonicznego). Konwertuje kody odebrane w formacie telefonicznym lub formacie SIA oraz generuje kody w przypadku naruszenia wejść, uaktywnienia wyjść itd. W przypadku kodów generowanych przez moduł możliwe jest dodatkowe informowanie o zdarzeniu przy pomocy wiadomości e-mail.

Możliwa jest wymiana oprogramowania modułu przy pomocy programu Ethm-2 Flash dostępnego na stronie www.satel.pl. Należy pamiętać o zapisaniu ustawień modułu do pliku konfiguracyjnego przed aktualizacją oprogramowania.

# **1. WŁAŚCIWOŚCI MODUŁU ETHERNETOWEGO ETHM-2**

- Symulacja analogowej linii telefonicznej.
- Odbieranie zdarzeń monitoringu wysyłanych w formacie telefonicznym (Ademco Slow, Silent Knight fast, Radionics 1400, Radionics 1400 with parity, Ademco Express lub Contact ID) lub formacie SIA i przesyłanie do stacji monitorującej siecią Ethernet z wykorzystaniem protokołów TCP/IP.
- Potwierdzanie odebrania zdarzenia.
- Bufor 512 odebranych zdarzeń.
- Kodowana transmisja zdarzeń.
- 8 wejść.
- 4 wyjścia.
- Zdalne sterowanie stanem wyjść.
- Wyjście zasilające.
- Monitorowanie stanu wejść, wyjść, zasilania, komunikacji itd. przy pomocy kodów przesyłanych siecią Ethernet do 2 stacji monitorujących i/lub przy pomocy wiadomości e-mail.
- Konfiguracja modułu przy pomocy programu ETHM-2 Soft za pośrednictwem portu RS-232 lub sieci Ethernet.
- Przeglądanie zdarzeń oraz możliwość sterowania wyjściami przy pomocy przeglądarki WWW za pośrednictwem sieci Ethernet.
- Kodowana komunikacja przez sieć Ethernet.
- Kontrola obecności kabla sieci Ethernet.
- Możliwość aktualizacji oprogramowania modułu.
- Wbudowany zasilacz impulsowy o wydajności 1,2 A.
- Układ ładowania i kontroli akumulatora.
- Zasilanie napięciem zmiennym 16 V (±10%) albo napięciem stałym 12 V (±15%).

# **2. OPIS PŁYTKI ELEKTRONIKI**

Opis zacisków:

- **AC** wejście zasilania (16 V AC ±10%).
- **COM** masa.
- **+12V** wyjście zasilania (jeżeli moduł zasilany jest napięciem zmiennym) albo wejście zasilania (12 V DC ±15%).
- **OUT1…OUT4** wyjścia niskoprądowe typu OC o obciążalności do 50 mA. W stanie aktywnym są zwierane do masy. Mogą zostać wykorzystane do sterowania urządzeniami o niewielkim poborze mocy (np. diody LED, sygnalizatory z własnym zasilaniem) lub przekaźnikami (poprzez przekaźniki sterować można urządzeniami o dużym poborze mocy).
- **Z1…Z8** wejścia. Do wejść podłączyć można np. wyjścia centrali alarmowej (po odpowiednim zaprogramowaniu centrali oraz modułu ETHM-2 pozwoli to na monitorowanie stanu centrali alarmowej niewyposażonej w komunikator telefoniczny).
- **TIP, RING** zaciski do podłączenia komunikatora telefonicznego centrali alarmowej.
- *Uwaga: Do zacisków TIP i RING nie wolno podłączać centrali telefonicznej lub urządzeń symulujących analogową linię telefoniczną.*

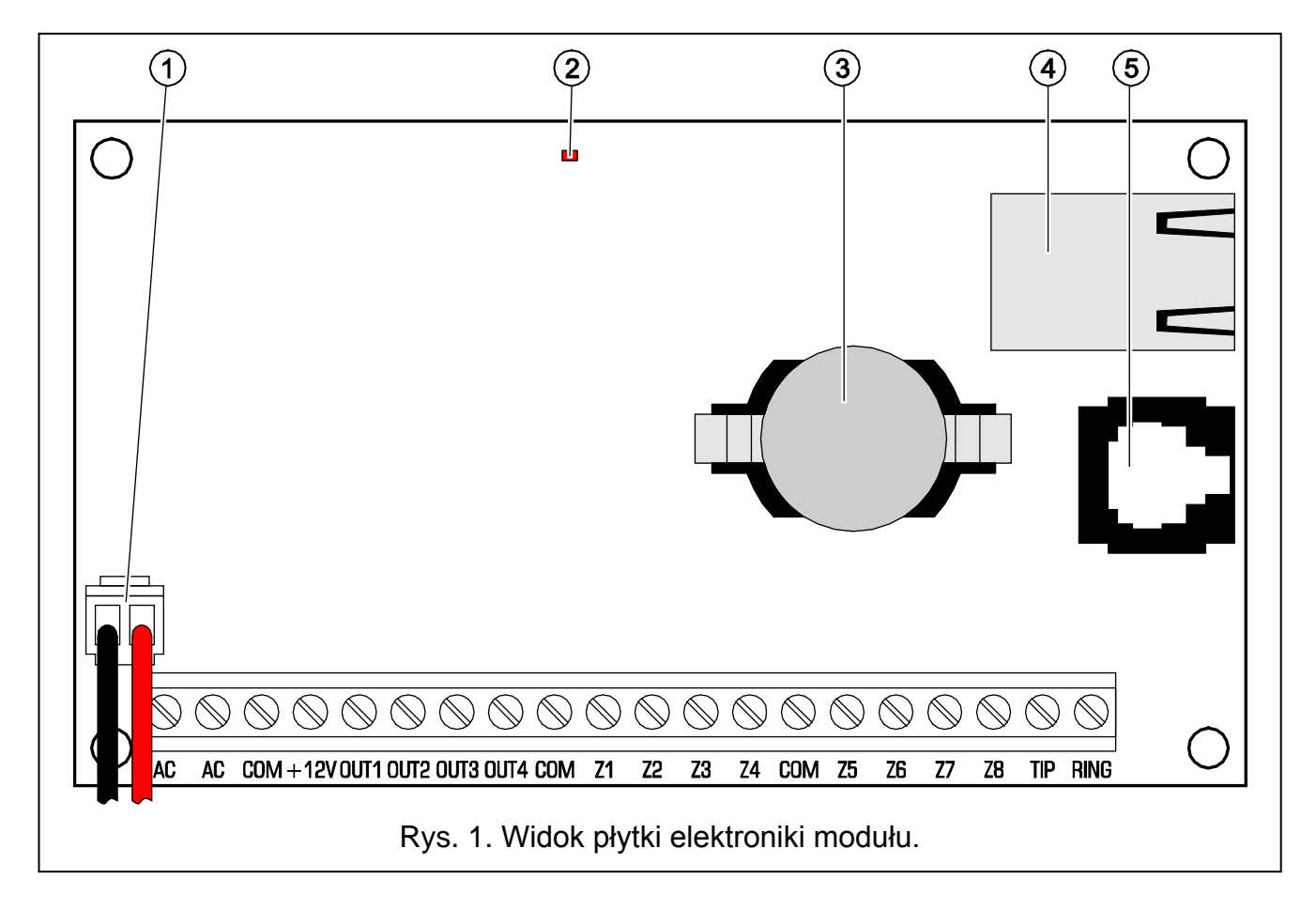

#### Objaśnienia do rysunku:

- 1 **przewody do podłączenia akumulatora** (akumulator należy podłączyć tylko w przypadku, gdy moduł ma być zasilany napięciem zmiennym 16 V (±10%))
- 2 **dioda LED** sygnalizująca miganiem stan modułu:
	- zapala się na krótką chwilę urządzenie pracuje poprawnie
	- miga równomiernie powoli błąd pamięci zawierającej dane konfiguracyjne
	- miga równomiernie szybko trwa wymiana oprogramowania modułu
- 3 **bateria CR2032 3 V** podtrzymująca pracę zegara czasu rzeczywistego.
- 4 **gniazdo RJ-45** służące do podłączenia modułu do sieci Ethernet. Należy użyć kabla zgodnego ze standardem 100Base-TX. Gniazdo ma wbudowane dwie diody LED. Zielona sygnalizuje podłączenie do sieci i przesyłanie danych, a żółta – wynegocjowaną prędkość transmisji (świeci: 100 Mb; nie świeci: 10 Mb).

5 – **port RS-232** pozwalający na połączenie modułu do portu szeregowego COM komputera. Dedykowany do wykonania połączenia kabel produkowany jest przez firmę SATEL i nosi nazwę: DB9F/RJ. Przy pomocy komputera z zainstalowanym programem ETHM-2 Soft można skonfigurować urządzenie oraz dokonać odczytu zdarzeń.

# **3. INSTALACJA**

# **Wszystkie połączenia elektryczne należy wykonywać przy odłączonym zasilaniu.**

Moduł ETHM-2 powinien być instalowany w pomieszczeniach zamkniętych, o normalnej wilgotności powietrza. Moduł może być zasilany napięciem zmiennym albo stałym.

## **3.1 PODŁĄCZENIE NAPIĘCIA ZMIENNEGO**

W przypadku, gdy moduł ma być zasilany napięciem zmiennym 16 V (±10%), zaleca się stosowanie transformatora o mocy 20 VA. Transformator powinien być podłączony do zasilania sieciowego 230 V AC na stałe. W związku z tym, przed przystąpieniem do wykonania okablowania, należy zapoznać się z instalacją elektryczną obiektu. Do zasilania należy wybrać obwód, w którym cały czas obecne będzie napięcie. Obwód powinien być chroniony właściwym zabezpieczeniem.

**Nie wolno podłączać do jednego transformatora dwóch urządzeń z zasilaczem.**

**Przed dołączeniem transformatora do obwodu, z którego będzie on zasilany, należy wyłączyć w tym obwodzie napięcie.**

**Ponieważ moduł ETHM-2 nie posiada wyłącznika umożliwiającego odłączenie zasilania sieciowego, ważne jest, aby powiadomić właściciela urządzenia lub jego użytkownika o sposobie odłączenia go od sieci (np. poprzez wskazanie bezpiecznika zabezpieczającego obwód zasilający moduł).**

W charakterze zasilania awaryjnego do modułu należy zastosować akumulator 12 V/7 Ah.

- 1. Do zacisków AC modułu podłączyć napięcie zmienne z uzwojenia wtórnego transformatora.
- 2. Włączyć zasilanie 230 V AC w obwodzie, do którego podłączony jest transformator. Zmierzyć napięcie na przewodach akumulatorowych (prawidłowa wartość wynosi między 13,6 a 13,8 V DC).
- 3. Wyłączyć zasilanie 230 V AC.
- 4. Podłączyć akumulator. Moduł nie uruchomi się po podłączeniu samego akumulatora.
- 5. Włączyć zasilanie 230 V AC. Moduł jest gotowy do pracy.

#### *Uwagi:*

 $\sqrt{1}$ 

- *Spadek napięcia akumulatora poniżej 11 V na czas dłuższy niż 12 minut (3 testy akumulatora) jest interpretowany jako rozładowanie akumulatora. Po obniżeniu napięcia do ok. 9,5 V akumulator zostanie odłączony.*
- *W przypadku, gdy moduł zasilany jest napięciem zmiennym, a do zacisków TIP i RING podłączony jest dialer centrali alarmowej, konieczne jest dodatkowo połączenie zacisków COM w module i centrali alarmowej. Pozwoli to uniknąć sytuacji, w której symulacja awarii linii telefonicznej przez moduł nie jest poprawnie interpretowana przez centralę alarmową.*

# **3.2 PODŁĄCZENIE NAPIĘCIA STAŁEGO**

W przypadku, gdy moduł ma być zasilany napięciem stałym 12 V (±15%), zasilanie może zostać doprowadzone np. z centrali alarmowej, która ma być monitorowana za pośrednictwem modułu. Przewody doprowadzające zasilanie i masę należy podłączyć

do odpowiednich zacisków modułu (+12V i COM). Po włączeniu zasilania moduł jest gotów do pracy.

# **4. KONFIGURACJA MODUŁU**

*Uwaga: Urządzenie przeznaczone jest do pracy wyłącznie w lokalnych sieciach komputerowych (LAN). Nie może być podłączane bezpośrednio do publicznej sieci komputerowej (MAN, WAN). Połączenie z siecią publiczną należy realizować za pośrednictwem routera lub modemu xDSL.* 

Dostępne są 2 sposoby konfiguracji ustawień modułu przy pomocy programu ETHM-2 Soft:

- 1. Za pośrednictwem sieci Ethernet. Transmisja danych w sieci jest kodowana przy wykorzystaniu zaawansowanego algorytmu opartego o 192-bitowy klucz.
- 2. Za pośrednictwem portu RS-232.

W obu przypadkach wymagane jest zainstalowanie w komputerze Wirtualnej Maszyny Javy znajdującej się na płycie CD dołączonej do urządzenia. Na płycie CD znajduje się również program instalacyjny oprogramowania ETHM-2 Soft.

# **4.1 ZA POŚREDNICTWEM SIECI ETHERNET**

- 1. Uruchomić program ETHM-2 Soft.
- 2. W zakładce "Ustawienia programu" zaznaczyć opcję "TCP/IP", wpisać adres IP modułu i numer portu, za pośrednictwem którego ma się odbywać komunikacja (patrz: rozdział POŁĄCZENIE s. [8\)](#page-9-0) i kliknąć na przycisk "Zastosuj". Zamknąć i ponownie uruchomić program.
- 3. Wyświetli się okno logowania. W polach należy wpisać:
	- − nazwę użytkownika (fabrycznie: "service" patrz: rozdział SZCZEGÓŁY LOGOWANIA s. [7\)](#page-8-0),
	- − hasło (fabrycznie: "service" patrz: rozdział SZCZEGÓŁY LOGOWANIA s. [7\)](#page-8-0).
- 4. Kliknąć wskaźnikiem myszki na przycisk "Login". Dane z modułu zostaną pobrane automatycznie.
- 5. Skonfigurować ustawienia modułu zgodnie z wymaganiami.
- 6. Zapisać dane do modułu.

# **4.2 ZA POŚREDNICTWEM PORTU RS-232**

- 1. Port RS-232 modułu (gniazdo typu RJ) połączyć z portem szeregowym COM komputera. Sposób połączenia przedstawia rysunek [2](#page-6-0) (można nabyć gotowy kabel produkowany przez firmę SATEL).
- 2. Uruchomić program ETHM-2 Soft.
- 3. W zakładce "Ustawienia programu" zaznaczyć opcję "Port RS" i kliknąć na przycisk "Zastosuj". Zamknąć i ponownie uruchomić program.
- 4. W oknie programu wybrać port COM komputera, do którego podłączony jest moduł.
- 5. Uruchomić komunikację z modułem klikając wskaźnikiem myszki na symbol  $\bigcirc$
- 6. Wyświetli się okno logowania. W polach należy wpisać:
	- − nazwę użytkownika (fabrycznie: "service" patrz: rozdział SZCZEGÓŁY LOGOWANIA s. [7\)](#page-8-0),
	- − hasło (fabrycznie: "service" patrz: rozdział SZCZEGÓŁY LOGOWANIA s. [7\)](#page-8-0).
- 7. Kliknąć wskaźnikiem myszki na przycisk "Login". Dane z modułu zostaną pobrane automatycznie.
- 8. Skonfigurować ustawienia modułu zgodnie z wymaganiami.

#### 9. Zapisać dane do modułu.

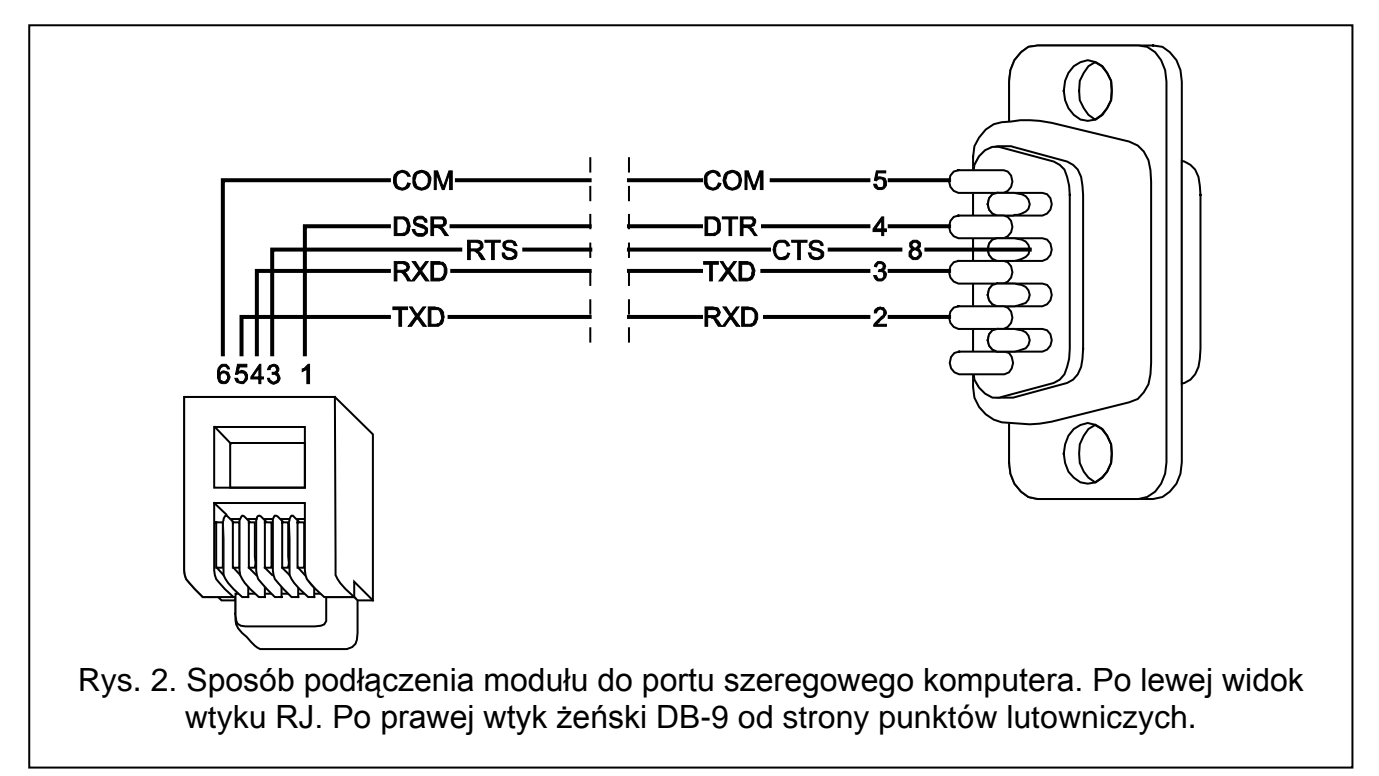

## <span id="page-6-0"></span>**4.3 MENU GŁÓWNE**

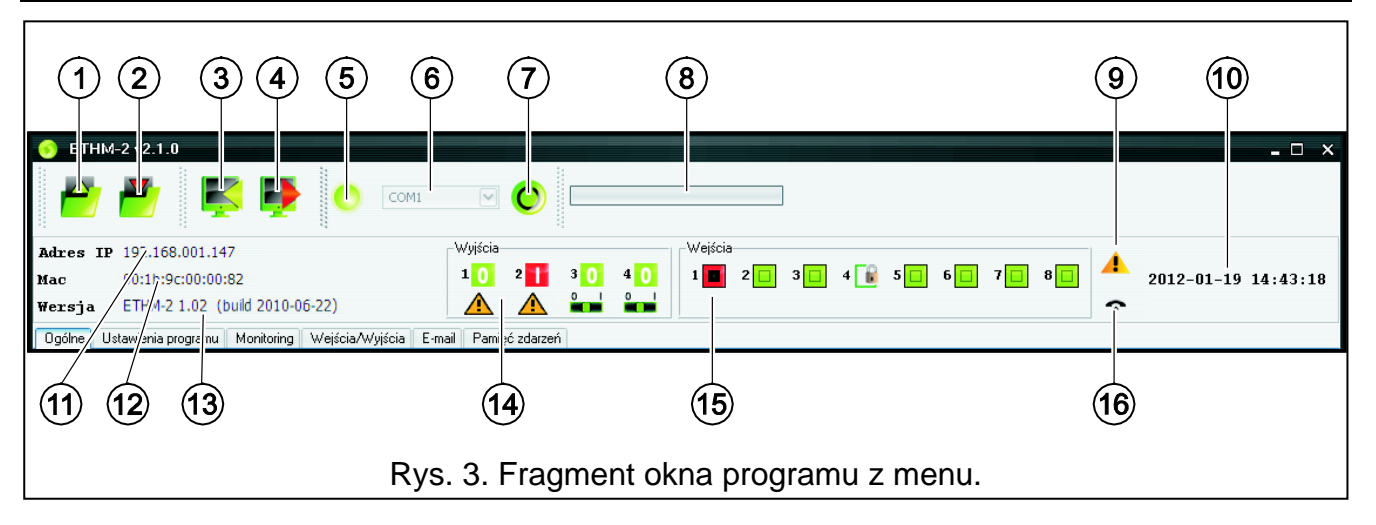

Objaśnienia do rysunku 3:

- 1 przycisk umożliwiający wczytanie danych konfiguracyjnych z pliku. Niedostępny w przeglądarce WWW.
- 2 przycisk umożliwiający zapisanie danych konfiguracyjnych do pliku. Niedostępny w przeglądarce WWW.
- 3 przycisk umożliwiający odczytanie danych z modułu.
- 4 przycisk umożliwiający zapisanie danych do modułu.
- 5 ikona informująca o stanie komunikacji z modułem (kolor zielony program jest połączony z modułem; kolor szary – nie ma połączenia z modułem). Ikona niedostępna w przeglądarce WWW.
- 6 pole umożliwiające wybór portu COM komputera, za pośrednictwem którego odbywać się ma komunikacja z modułem. Pole niedostępne w przeglądarce WWW.

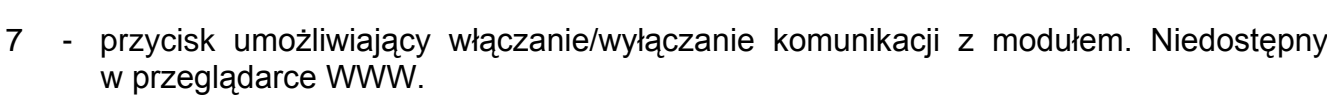

- 8 informacja o postępie zapisu/odczytu danych.
- 9 ikona informująca o awariach (wyszarzona w przypadku braku awarii).
- 10 czas według zegara modułu.
- 11 adres IP modułu.
- 12 numer MAC modułu.
- 13 wersja oprogramowania modułu.
- 14 informacja dotycząca wyjść. W górnej linii umieszczone są ikony informujące o stanie wyjść:
	- **0** wyjście wyłączone;
	- **Li** wyjście włączone;

W dolnej linii umieszczone są ikony związane z funkcją wyjść:

- $\bigwedge$  wyjście sygnalizuje awarie i nie można nim sterować;
- wyjście może być sterowane przy pomocy wejść lub programu. Kliknięcie wskaźnikiem myszki na 0 wyłączy wyjście, a kliknięcie na 1 włączy (na czas zaprogramowany w zakładce WEJŚCIA/WYJŚCIA).
- 15 informacja o stanie wejść:
	- $\Box$  wejście w stanie normalnym;
	- $\Box$  weiście zablokowane:
	- **D** wejście naruszone.
- 16 stan symulowanej linii telefonicznej:
	- moduł gotowy do odbierania połączeń telefonicznych;
	- $\sqrt{2}$  moduł odbiera połączenie telefoniczne;
	- 0. moduł symuluje awarię linii telefonicznej (np. brak sieci Ethernet).

#### **4.4 ZAKŁADKA "OGÓLNE"**

## **4.4.1 Sieć**

- **Dynamiczny adres IP**  pole należy wybrać, jeżeli dane dotyczące adresu IP, maski podsieci i bramy mają być pobierane automatycznie z serwera DHCP.
- **Statyczny adres IP**  pole należy wybrać, jeżeli dane dotyczące adresu IP, maski podsieci i bramy zostaną wprowadzone ręcznie.

**Adres IP** – adres IP modułu.

**Maska podsieci** – maska podsieci, w której pracuje moduł.

- **Brama domyślna** brama sieciowa, czyli adres IP urządzenia sieciowego, za pośrednictwem którego pozostałe urządzenia z danej sieci lokalnej komunikują się z urządzeniami w innych sieciach.
- **Uzyskaj adres serwera DNS automatycznie**  pole należy wybrać, jeżeli adres sieciowy serwera DNS ma być pobierany automatycznie z serwera DHCP.
- **Użyj adresu serwera DNS**  pole należy wybrać, jeżeli dane dotyczące preferowanego serwera DNS zostaną wprowadzone ręcznie.
- **Preferowany serwer DNS** adres preferowanego serwera DNS dla modułu.

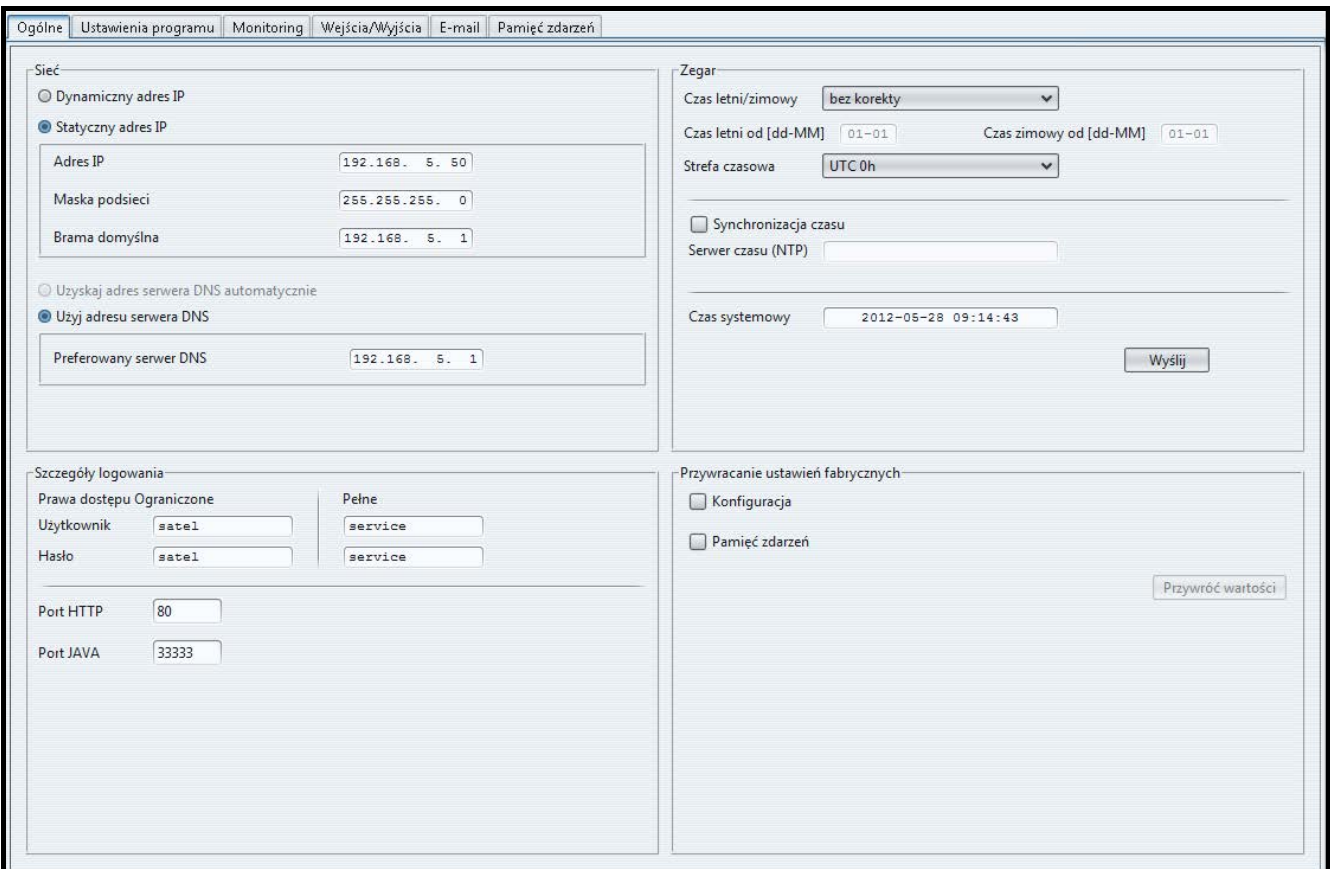

Rys. 4. Zakładka "Ogólne".

#### <span id="page-8-0"></span>**4.4.2 Szczegóły logowania**

**Użytkownik** – nazwa użytkownika. Wymagana podczas procedury logowania się w module. Urządzenie rozpoznaje dwóch użytkowników:

- − użytkownik posiadający ograniczone prawo dostępu do urządzenia (może tylko przeglądać pamięć zdarzeń oraz sterować wyjściami). Fabrycznie: satel.
- − użytkownik posiadający pełne prawo dostępu. Fabrycznie: service.
- **Hasło**  hasło użytkownika. Wymagane podczas procedury logowania się w module. Fabrycznie:
	- − dla użytkownika "satel": satel.
	- − dla użytkownika "service": service.
- **Port HTTP** w polu należy wpisać numer portu TCP, który wykorzystywany będzie przez przeglądarkę WWW w czasie wyświetlania strony logowania do modułu. Wprowadzić można wartości od 1 do 65535. Musi ona być różna od wprowadzonej dla pozostałych portów. Fabrycznie: 80.
- *Uwaga: Port 80 domyślnie jest przewidziany w komputerze dla przeglądarki WWW. Jeżeli w module ustawiony zostanie inny port, po wpisaniu w przeglądarce WWW adresu IP modułu należy po dwukropku wpisać numer portu.*
- **Port JAVA** w polu należy wpisać numer portu TCP, który wykorzystywany będzie do komunikacji z programem ETHM-2 Soft za pośrednictwem sieci Ethernet. Wprowadzić można wartości od 1 do 65535. Musi ona być różna od wprowadzonej dla pozostałych portów. Fabrycznie: 33333.

# **4.4.3 Zegar**

- **Czas letni/zimowy** moduł może automatycznie korygować ustawienia zegara ze względu na zmianę czasu z letniego na zimowy i z zimowego na letni. Można wybrać następujące schematy korekty:
	- − bez korekty
	- − według zasad Unii Europejskiej
	- − według zasad Stanów Zjednoczonych
	- − korekta o 1 godzinę według dat
	- − korekta o 2 godziny według dat
- **Czas letni od** pole dostępne, jeżeli ustawienia zegara modułu mają być korygowane o 1 lub 2 godziny według dat. Umożliwia wpisanie daty (dzień, miesiąc), kiedy zegar modułu zostanie przestawiony na czas letni (przesunięty do przodu).
- **Czas zimowy od** pole dostępne, jeżeli ustawienia zegara modułu mają być korygowane o 1 lub 2 godziny według dat. Umożliwia wpisanie daty (dzień, miesiąc), kiedy zegar modułu zostanie przestawiony na czas zimowy (przesunięty do tyłu).
- **Strefa czasowa**  w polu należy wybrać strefę czasową, czyli różnicę między czasem uniwersalnym (UTC) a czasem w strefie.
- **Synchronizacja czasu** jeśli pole zostanie zaznaczone, moduł będzie automatycznie synchronizował swój zegar z serwerem czasu raz na dobę oraz po restarcie. W przypadku niepowodzenia, moduł będzie ponawiał próbę synchronizacji zegara co minutę.
- **Serwer czasu (NTP)** w polu należy wpisać adres IP serwera czasu obsługującego protokół NTP.
- **Czas systemowy**  w polu wyświetlany jest czas na podstawie zegara komputera.
- Wyślij po kliknięciu na przycisk czas wyświetlany w polu "Czas systemowy" zostanie zapisany do modułu.

# **4.4.4 Przywracanie ustawień fabrycznych**

- Konfiguracja po zaznaczeniu pola i kliknięciu na przycisk "Przywróć wartości" wszystkie ustawienia modułu otrzymają wartość fabryczną.
- **Pamięć zdarzeń** po zaznaczeniu pola i kliknięciu na przycisk "Przywróć wartości" zostanie skasowana pamięć zdarzeń, czyli wszystkie zdarzenia, których odebranie moduł potwierdził, ale których jeszcze nie przesłał do stacji monitorującej.
- *Uwaga: Procedura przywracania ustawień fabrycznych/kasowania pamięci zdarzeń kończy się restartem urządzenia.*

# **4.5 ZAKŁADKA "USTAWIENIA PROGRAMU"**

## <span id="page-9-0"></span>**4.5.1 Połączenie**

- **Port RS** jeżeli opcja zostanie zaznaczona, komunikacja odbywać się będzie za pośrednictwem portu RS-232. Opcja zaznaczona fabrycznie.
- **TCP/IP** jeżeli opcja zostanie zaznaczona, komunikacja będzie się odbywać za pośrednictwem sieci TCP/IP.

**Adres** – adres IP modułu, z którym ma zostać nawiązana komunikacja.

**Port** – numer portu, za pośrednictwem którego ma się odbywać komunikacja z modułem.

## *Uwagi:*

- *Po zmianie sposobu komunikacji, należy ponownie uruchomić program.*
- *Adres IP i port definiowane w zakładce "Ustawienia programu" mogą być różne od adresu IP modułu zaprogramowanego w zakładce "Ogólne" w części "Sieć" oraz portu zaprogramowanego w tej samej zakładce w części "Szczegóły logowania". Zależy to od tego, czy komunikacja odbywa się za pośrednictwem urządzenia sieciowego, które zmienia adres i/lub port (np. router), czyli np. w przypadku komunikacji przez sieć publiczną (WAN).*

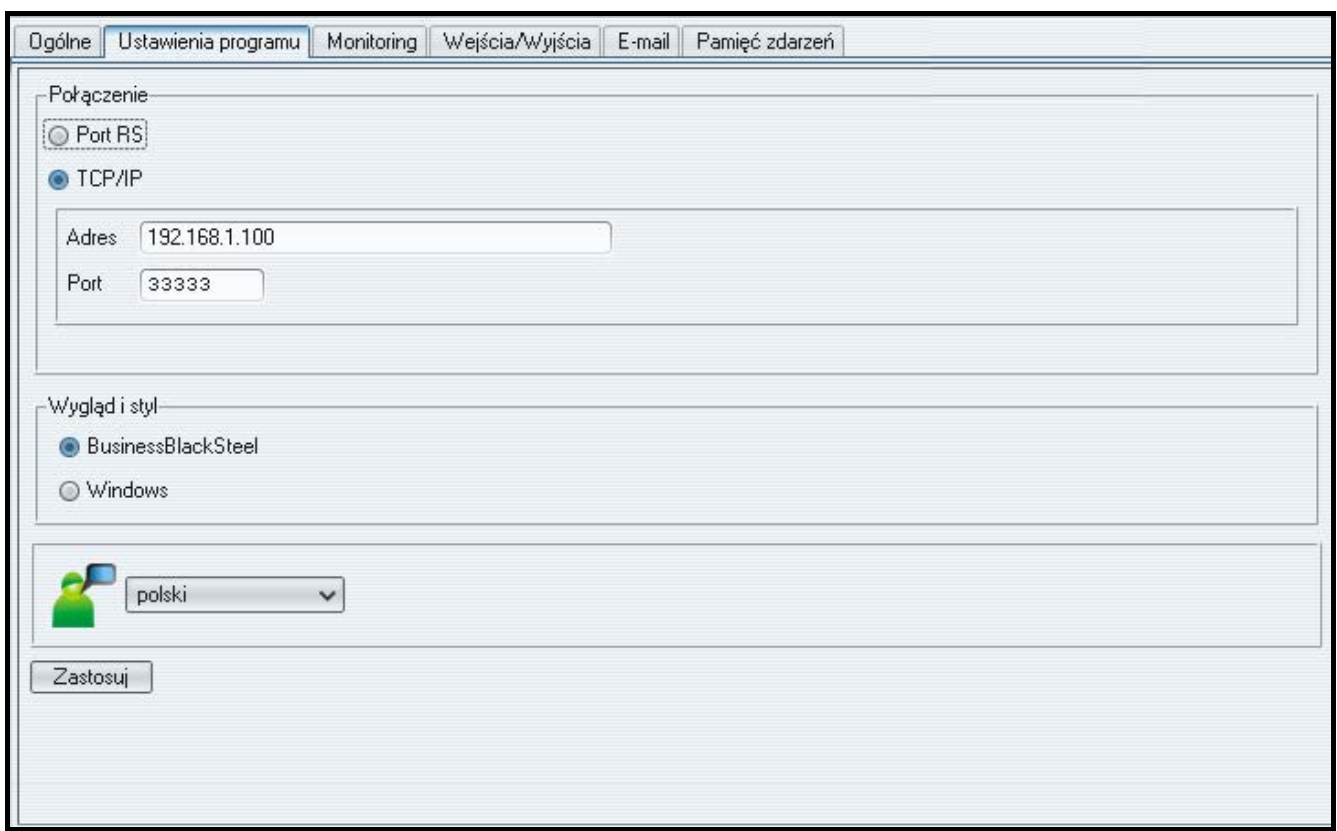

Rys. 5. Zakładka "Ustawienia programu".

# **4.5.2 Wygląd i styl**

Parametry definiowane w tym obszarze służą do programowania wyglądu okien wyświetlanych w programie ETHM-2 Soft. Dostępne są dwa style graficzne programu: "BusinessBlackSteel" i "Windows". Zmiany zostaną wprowadzone po zaznaczeniu odpowiedniego pola, kliknięciu przycisku "Zastosuj" i ponownym uruchomieniu programu.

# **4.5.3 Wybór języka**

Po kliknięciu na przycisk $\lfloor \frac{w}{x} \rfloor$  można wybrać język programu.

# **4.6 ZAKŁADKA "MONITORING"**

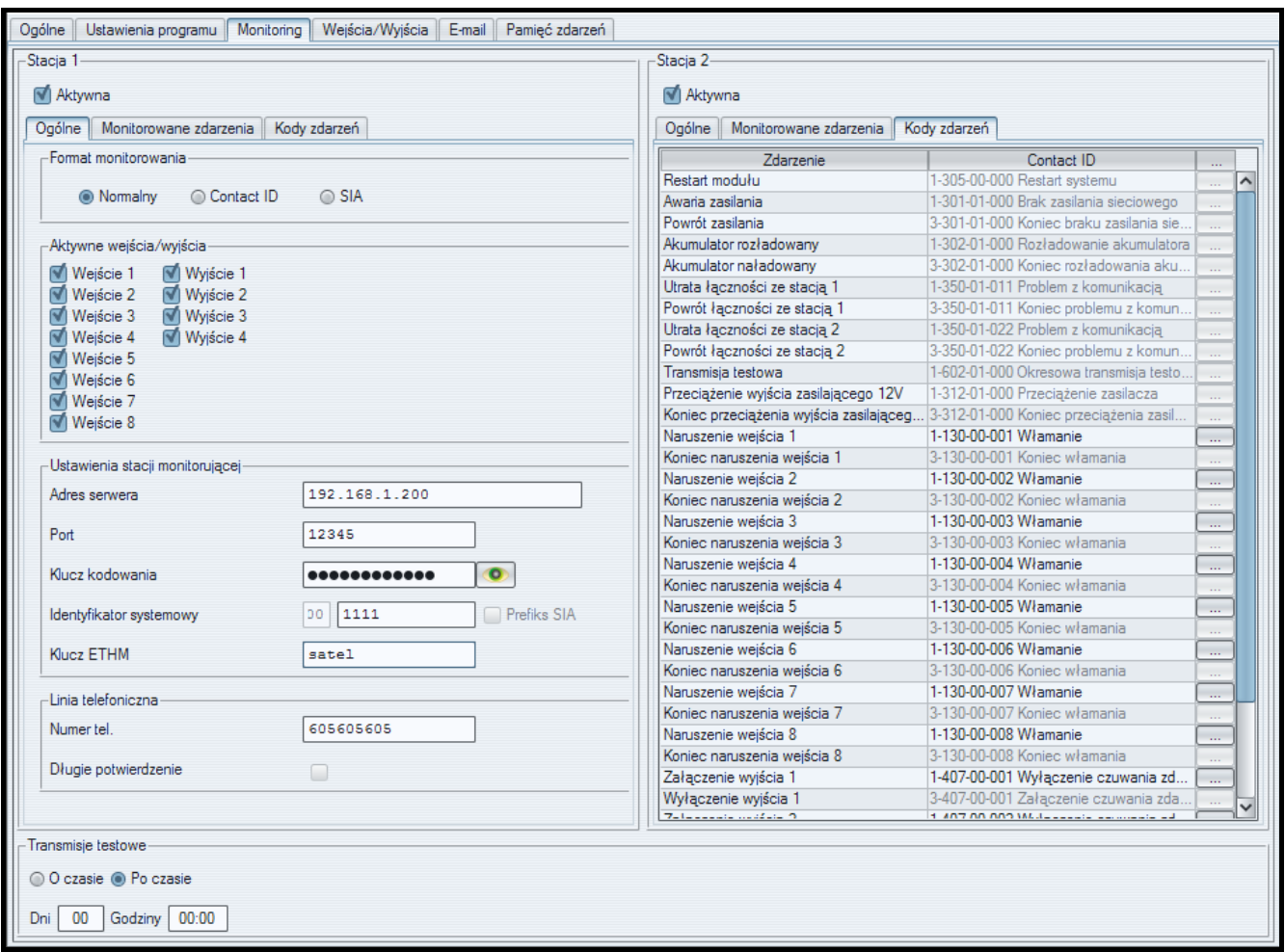

Rys. 6. Kody zdarzeń w formacie Contact ID w zakładce "Monitoring".

# **4.6.1 Stacja 1 / Stacja 2**

**Aktywna** – pole należy zaznaczyć, jeżeli zdarzenia mają być wysyłane do wybranej stacji monitorującej.

## **4.6.1.1 Zakładka "Ogólne"**

#### **Format monitorowania**

Wybór formatu monitorowania dotyczy wyłącznie kodów zdarzeń generowanych przez moduł (monitorowanie wejść, awarie i inne). Zdarzenia odebrane za pośrednictwem linii telefonicznej są przesyłane do stacji monitorującej w takim samym formacie monitorowania, w jakim zostały odebrane.

- **Normalny** pole należy zaznaczyć, jeżeli zdarzenia generowane przez moduł mają być wysyłane w formacie 4/2.
- **Contact ID**  pole należy zaznaczyć, jeżeli zdarzenia generowane przez moduł mają być wysyłane w formacie Contact ID.
- **SIA**  pole należy zaznaczyć, jeżeli zdarzenia generowane przez moduł mają być wysyłane w formacie SIA.

#### **Aktywne wejścia/wyjścia**

Zaznaczenie pola przy wybranym wejściu/wyjściu oznacza, że jego stan będzie monitorowany. Naruszenie/koniec naruszenia wejścia albo włączenie/wyłączenie wyjścia będzie skutkować wysłaniem kodu zdarzenia. Kody definiuje się w zakładce "Kody zdarzeń".

## **Ustawienia stacji monitorującej**

**Adres serwera** – adres sieciowy stacji monitorującej.

- **Port** w polu należy wpisać numer portu TCP, na którym będzie odbywała się komunikacja ze stacją monitorującą. Wprowadzić można wartości od 1 do 65535. Fabrycznie: 12345.
- **Klucz kodowania** w polu należy wpisać ciąg od 1 do 12 znaków alfanumerycznych (cyfry, litery i znaki specjalne) określających klucz, jakim kodowane będą dane przesyłane do stacji monitorującej.
- **Identyfikator systemowy** w polu należy wpisać ciąg 4 znaków identyfikujących urządzenie. Wpisać można cyfry od 0 do 9 oraz litery od A do F. Nie zaleca się używania w identyfikatorze cyfry 0. Fabrycznie: 0000 (ciąg ten jest równoznaczny z brakiem identyfikatora). Z identyfikatorem tym będą wysyłane kody zdarzeń generowanych przez moduł (monitorowanie wejść, awarie i inne).
- **Prefiks SIA**  zaznaczenie pola uaktywni pole do wpisania 2 znaków, które poprzedzać będą "Identyfikator systemowy" w przypadku formatu SIA. Pozwala to uzyskać identyfikator składający się z 6 znaków. Programuje się 2 znaki szesnastkowe (cyfry lub litery od A do F). Wpisanie 00 oznacza, że prefiks nie będzie dodawany. Nie zaleca się używania w prefiksie cyfry 0. Opcja dostępna po wybraniu formatu SIA.
- **Klucz ETHM** w polu należy wpisać ciąg od 1 do 5 znaków alfanumerycznych identyfikujących moduł ethernetowy.
- *Uwaga: Dane wpisane w polach "Port", "Klucz kodowania", "Identyfikator systemowy" i "Klucz ETHM" muszą być zgodne z odpowiednimi ustawieniami zdefiniowanymi w stacji monitorującej.*

#### **Linia telefoniczna**

- **Numer tel.** w polu należy wpisać numer telefonu zdefiniowany w centrali alarmowej dla danej stacji monitorującej. Na podstawie numeru telefonu moduł określa, czy odebrać zdarzenia i do której stacji monitorującej je wysłać. Jeżeli pole będzie puste lub wpisany numer telefonu nie będzie zgodny z zaprogramowanym w centrali, moduł nie będzie odbierał zdarzeń wysyłanych przez centralę.
- **Długie potwierdzenie** niektóre centrale alarmowe wymagają długiego potwierdzenia odebrania kodu w formacie Contact ID. Domyślnie, dla przyśpieszenia komunikacji, moduł stosuje krótkie potwierdzenie. Opcja dostępna po wybraniu formatu Contact ID.

## **4.6.1.2 Zakładka "Monitorowane zdarzenia"**

Zaznaczenie pola przy wybranym zdarzeniu oznacza, że jego wystąpienie (w przypadku awarii także ich koniec) skutkować będzie wysłaniem kodów zdefiniowanych w zakładce "Kody zdarzeń" do stacji monitorującej. Monitorowane mogą być następujące zdarzenia:

#### **Zdarzenia wewnętrzne**

- − Restart modułu
- − Awaria zasilania (awaria zgłaszana jest z opóźnieniem, które definiuje się w zakładce "Wejścia/Wyjścia")
- − Powrót zasilania
- − Akumulator rozładowany
- − Akumulator naładowany
- − Utrata łączności ze stacją 1
- − Powrót łączności ze stacją 1
- − Utrata łączności ze stacją 2
- − Powrót łączności ze stacją 2
- − Transmisja testowa (zdarzenie to wymaga zdefiniowania zasad transmisji testowej)
- − Przeciążenie wyjścia zasilającego 12V
- − Koniec przeciążenia wyjścia zasilającego 12V.

## **Powroty wejść**

− Wejścia 1 – 8.

## **Wyłączenia wyjść**

− Wyjścia 1 – 4.

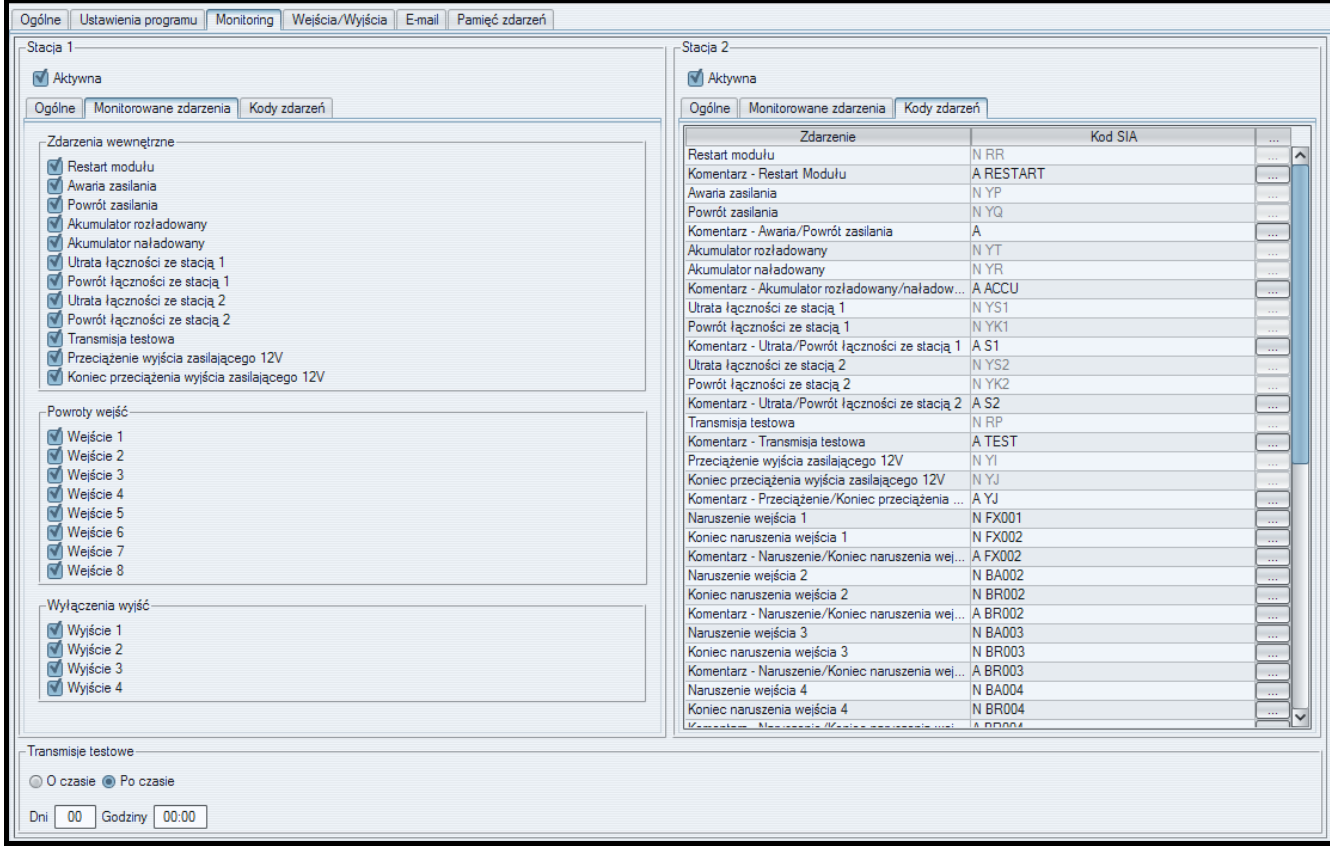

Rys. 7. Kody zdarzeń w formacie SIA w zakładce "Monitoring".

# **4.6.1.3 Zakładka "Kody zdarzeń"**

Zakładka umożliwia zdefiniowanie kodów dla zdarzeń generowanych przez moduł.

Dla formatu 4/2 zdefiniować można wszystkie kody. Dla formatu Contact ID oraz SIA kody zdefiniowane są fabrycznie.

## **Contact ID**

Użytkownik może zmienić kody zdarzeń generowanych po naruszeniu wejść modułu oraz włączeniu wyjść. Zdefiniowanie kodu, który będzie wysyłany po naruszeniu wejścia/ włączeniu wyjścia, spowoduje automatyczne wygenerowanie kodu wysyłanego wraz z końcem naruszenia wejścia/wyłączeniem wyjścia. Nowy kod Contact ID można wpisać ręcznie lub skorzystać z pomocy edytora kodów. Okno edytora kodów otwiera się po kliknięciu wskaźnikiem myszki na przycisk oznaczony trzema kropkami.

## **SIA**

Użytkownik może zmienić kody zdarzeń generowanych po naruszeniu / końcu naruszenia wejścia oraz włączeniu / wyłączeniu wyjścia. Może też dopisać komentarz do wszystkich generowanych zdarzeń, również systemowych, który z odpowiednim kodem zostanie wysłany natychmiast po wysłaniu głównego zdarzenia. Nowy kod SIA można wpisać ręcznie lub skorzystać z pomocy edytora kodów. Okno edytora kodów otwiera się po kliknięciu wskaźnikiem myszki na przycisk oznaczony trzema kropkami.

## **4.6.2 Transmisje testowe**

Zdarzenie "Transmisja testowa" może być generowane:

- **O czasie** co określoną ilość dni o zdefiniowanej godzinie. Pierwsze zdarzenie zostanie wygenerowane o zdefiniowanej godzinie w tym samym dniu, w którym w module zapisane zostały zasady transmisji testowej, lub w następnym (jeżeli tego dnia godzina ta już minęła). Wpisanie w polu "Dni" wartości 0 oznacza, że zdarzenie będzie generowane co 31 dni.
- **Po czasie**  po określonym czasie (dni, godziny i minuty) od ostatniego zdarzenia (niezależnie od tego, czy była to transmisja testowa, czy zostało przesłane inne zdarzenie). Pierwsza transmisja testowa zostanie wygenerowana około 10 sekund od zapisania w module zasad transmisii testowej. Wpisanie w polach "Dni" i "Godziny" wartości 0 oznacza, że zdarzenie nie będzie generowane.
- *Uwaga: Zdarzenie "Transmisja testowa" jest generowane niezależnie od tego, czy ma być wysyłane do stacji monitorującej. Tylko w przypadku transmisji "Po czasie" możliwe jest wyłączenie mechanizmu generowania zdarzenia tego typu.*

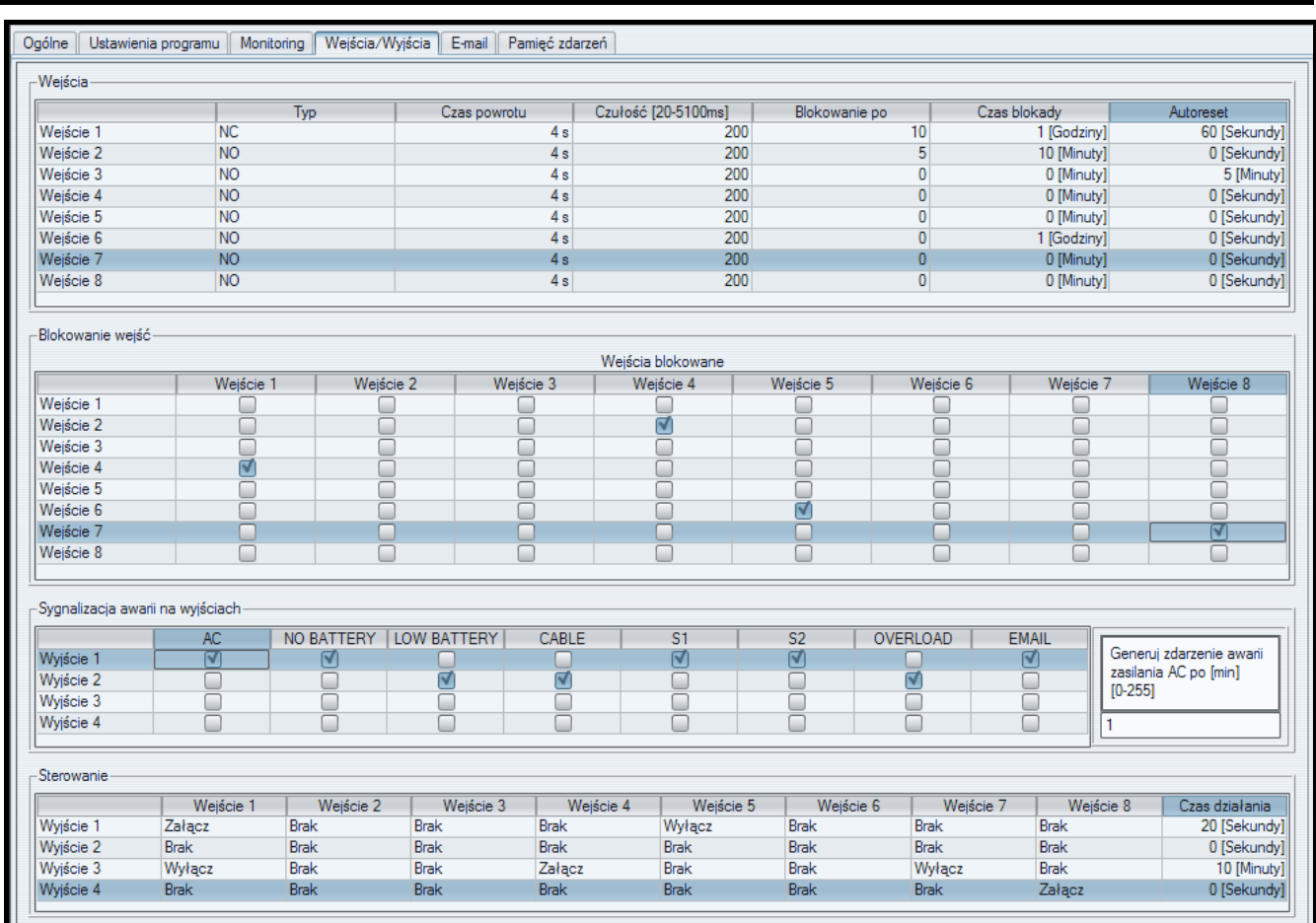

# **4.7 ZAKŁADKA "WEJŚCIA/WYJŚCIA"**

Rys. 8. Zakładka "Wejścia/wyjścia".

# **4.7.1 Wejścia**

Dla każdego wejścia modułu zdefiniować można następujące parametry:

**Typ** – wejście można zaprogramować jako NO (normalnie otwarte) lub NC (normalnie zamknięte).

- **Czas powrotu** czas, który musi upłynąć od końca naruszenia wejścia do momentu, w którym powróci ono do stanu normalnego i może zarejestrować kolejne naruszenie. Zaprogramować można 4 sekundy lub 4 minuty.
- **Czułość** czas, który musi upłynąć od momentu zmiany stanu na wejściu (rozwarcie dla wejścia typu NC, zwarcie dla wejścia typu NO), aby zmiana ta została uznana za naruszenie wejścia. Programować można wartości z zakresu od 20 ms do 5100 ms (co 20 ms).
- **Blokowanie po**  ilość naruszeń wejścia, która spowoduje jego zablokowanie. Programować można wartości od 0 do 15. Wpisanie wartości 0 oznacza, że wejście nie będzie blokowane.
- **Czas blokady** czas, przez który wejście będzie zablokowane po wystąpieniu określonej w polu "Blokowanie po" ilości naruszeń. Czas można programować w minutach (maksymalnie 127 minut) albo godzinach (maksymalnie 127 godzin). Wpisanie wartości 0 oznacza, że wejście pozostanie zablokowane do czasu zmiany jego stanu przy pomocy innego wejścia (koniec naruszenia wejścia blokującego) lub restartu urządzenia.
- **Autoreset**  czas, po którym skasowany zostanie licznik naruszeń. Naruszenie wejścia uruchamia licznik. Jeśli w zdefiniowanym czasie wystąpi określona w polu "Blokowanie po" liczba naruszeń, wejście zostanie zablokowane. W przypadku niewystąpienia określonej liczby naruszeń, licznik zostanie skasowany. Czas można zaprogramować w sekundach (maksymalnie 255 sekund) lub minutach (maksymalnie 255 minut). Wpisanie wartości 0 oznacza, że licznik naruszeń nie będzie kasowany.

# **4.7.2 Blokowanie wejść**

Każde z wejść może blokować inne wejścia.

*Uwaga: W przypadku, gdy zablokowane zostanie wejście blokujące, które było naruszone, wejścia przez nie blokowane wrócą do stanu normalnego.*

# **4.7.3 Sygnalizacja awarii na wyjściach**

Wyjścia mogą uaktywniać się po wystąpieniu następujących awarii:

- − Brak zasilania AC (awaria zgłaszana jest z opóźnieniem, które należy zdefiniować)
- − Brak akumulatora
- − Rozładowany akumulator
- − Brak kabla sieci Ethernet
- − Problemy z transmisją do stacji 1
- − Problemy z transmisją do stacji 2
- − Przeciążenie wyjścia zasilającego
- − Problemy z wysłaniem wiadomości e-mail

*Uwaga: Wyjściami sygnalizującymi awarie nie można sterować.*

# **4.7.4 Sterowanie**

Wejścia mogą sterować wyjściami włączając je albo wyłączając.

Dla wyjść należy zaprogramować czas działania (po naruszeniu wejścia sterującego lub po zdalnym włączeniu). Czas działania wyjścia można programować w sekundach (maksymalnie 255 sekund) lub minutach (maksymalnie 255 minut). Zaprogramowanie wartości 0 oznacza, że po naruszeniu wejścia włączającego wyjście, pozostanie ono aktywne do czasu naruszenia wejścia wyłączającego wyjście.

# **4.8 ZAKŁADKA "E-MAIL"**

| Wejścia/Wyjścia E-mail<br>Ogólne   Ustawienia programu<br>Monitoring<br>Pamięć zdarzeń |                     |                        |                  |                  |                  |                          |  |
|----------------------------------------------------------------------------------------|---------------------|------------------------|------------------|------------------|------------------|--------------------------|--|
| -Serwer SMTP<br>Adresy e-mail                                                          |                     |                        |                  |                  |                  |                          |  |
| Serwer SMTP<br>serwer.smpt                                                             |                     |                        |                  |                  |                  | Adres e-mail             |  |
|                                                                                        |                     |                        |                  |                  | mail1@serwer.com |                          |  |
| Port SMTP<br>25                                                                        |                     |                        |                  |                  | mail2@serwer.com |                          |  |
| Konto pocztowe nazwa konta                                                             |                     |                        |                  | mail3@serwer.com |                  |                          |  |
|                                                                                        |                     |                        |                  | mail4@serwer.com |                  |                          |  |
| Hasło<br>0000000                                                                       |                     |                        |                  |                  |                  |                          |  |
| Serwer wymaga autoryzacji                                                              |                     |                        |                  |                  |                  |                          |  |
| Adres e-mail                                                                           | mail@serwersmtp.com |                        |                  |                  |                  |                          |  |
| Zdarzenie                                                                              |                     | Temat                  | mail1@serwer.com | mail2@serwer.com | mail3@serwer.com | mail4@serwer.com         |  |
| Restart modułu                                                                         |                     | Restart modułu         | ⊽                |                  |                  | $\overline{\phantom{a}}$ |  |
| Awaria zasilania                                                                       |                     | Awaria zasilania       |                  | ⊽                |                  |                          |  |
| Powrót zasilania                                                                       |                     | Powrót zasilania       |                  | ⊽                |                  |                          |  |
| Akumulator rozładowany                                                                 |                     | Rozładowany akumulator |                  |                  |                  |                          |  |
| Akumulator naładowany                                                                  |                     | Akumulator OK          |                  |                  |                  |                          |  |
| Utrata łączności ze stacją 1                                                           |                     |                        |                  |                  |                  |                          |  |
| Powrót łączności ze stacją 1                                                           |                     |                        |                  |                  |                  |                          |  |
| Utrata łączności ze stacją 2                                                           |                     |                        |                  |                  |                  |                          |  |
| Powrót łaczności ze stacja 2                                                           |                     |                        |                  |                  |                  |                          |  |
| Transmisja testowa                                                                     |                     |                        |                  |                  |                  |                          |  |
| Przeciążenie wyjścia zasilając                                                         |                     |                        |                  |                  |                  |                          |  |
| Koniec przeciążenia wyjścia z                                                          |                     |                        |                  |                  |                  |                          |  |
| Naruszenie wejścia 1                                                                   |                     | Otwarcie drzwi         |                  |                  |                  |                          |  |
| Koniec naruszenia wejścia 1                                                            |                     |                        |                  |                  |                  |                          |  |
| Naruszenie weiścia 2                                                                   |                     | Otwarcie okna          |                  |                  |                  | r.                       |  |
| Koniec naruszenia wejścia 2                                                            |                     |                        |                  |                  |                  |                          |  |
| Naruszenie weiścia 3                                                                   |                     |                        |                  |                  |                  |                          |  |
| Koniec naruszenia wejścia 3                                                            |                     |                        |                  |                  |                  |                          |  |
| Naruszenie weiścia 4                                                                   |                     |                        |                  |                  |                  |                          |  |
| Koniec naruszenia wejścia 4                                                            |                     |                        |                  |                  |                  |                          |  |
| Naruszenie weiścia 5                                                                   |                     |                        |                  |                  |                  |                          |  |
| Koniec naruszenia wejścia 5                                                            |                     |                        |                  |                  |                  |                          |  |
| Naruszenie wejścia 6                                                                   |                     |                        |                  |                  |                  |                          |  |
| Koniec naruszenia wejścia 6                                                            |                     |                        |                  |                  |                  |                          |  |
| Naruszenie wejścia 7                                                                   |                     |                        |                  |                  |                  |                          |  |
| Koniec naruszenia wejścia 7                                                            |                     |                        |                  |                  |                  |                          |  |
| Naruszenie weiścia 8                                                                   |                     |                        |                  |                  |                  |                          |  |
| Koniec naruszenia wejścia 8                                                            |                     |                        |                  |                  |                  |                          |  |
| Załączenie wyjścia 1                                                                   |                     |                        |                  |                  |                  |                          |  |

Rys. 9. Zakładka "E-mail".

## **4.8.1 Serwer SMTP**

**Serwer SMTP** – w polu należy wpisać adres serwera SMTP (serwer poczty wychodzącej).

**Port SMTP** – w polu należy wpisać numer portu SMTP (port poczty wychodzącej).

- **Konto pocztowe** w polu należy wpisać nazwę konta pocztowego (login do konta pocztowego) wykorzystywanego przy autoryzacji przez serwer SMTP. Pole aktywne po zaznaczeniu opcji "Serwer wymaga autoryzacji".
- **Hasło** w polu należy wpisać hasło wykorzystywane przy autoryzacji przez serwer SMTP (zazwyczaj jest to hasło używane do pobierania danych z serwera poczty przychodzącej (POP3)). Pole aktywne po zaznaczeniu opcji "Serwer wymaga autoryzacji".
- **Serwer wymaga autoryzacji** pole należy zaznaczyć, jeżeli serwer SMTP wymaga uwierzytelnienia.

**Adres e-mail** – adres zwrotny wiadomości e-mail.

#### **4.8.2 Adresy e-mail**

Wiadomości e-mail mogą być wysyłane do maksymalnie 4 odbiorców, których adresy należy wpisać w odpowiednich polach.

#### **4.8.3 Zdarzenia**

Możliwe jest informowanie przy pomocy wiadomości e-mail o tych samych zdarzeniach dotyczących modułu, których kody wysyłane są do stacji monitorującej. Dla każdego zdarzenia należy zdefiniować temat wiadomości wysyłanej w przypadku wystąpienia tego zdarzenia oraz wybrać adresy e-mail, pod które wiadomość zostanie wysłana.

# **4.9 ZAKŁADKA "PAMIĘĆ ZDARZEŃ"**

W zakładce wyświetlana jest pamięć zdarzeń modułu zawierająca zarówno zdarzenia wygenerowane przez moduł, jak i zdarzenia odebrane za pośrednictwem linii telefonicznej. Te ostatnie wyróżnione są symbolem wyświetlanym w kolumnie "Tel.". W kolumnach oznaczonych "S1", "S2" i "M" umieszczana jest informacja o statusie zdarzenia. Symbole mają następujące znaczenie:

- + kod zdarzenia/wiadomość e-mail została wysłana;
- - kod zdarzenia/wiadomość e-mail oczekuje na wysłanie;
- wysłanie kodu zdarzenia/wiadomości e-mail zostało anulowane (użytkownik modułu ETHM-2 wyłączył monitorowanie zdarzeń/wysyłanie wiadomości e-mail po wystąpieniu zdarzenia).

# **5. PRZEGLĄDARKA WWW**

Do prawidłowego działania apletu Javy w przeglądarce WWW wymagane jest zainstalowanie w komputerze Wirtualnej Maszyny Javy. Najnowszą wersję można pobrać ze strony www.java.com/pl/download.

- 1. Uruchomić przeglądarkę stron WWW.
- 2. W polu "Adres" wpisać adres IP modułu. Fabrycznie w module ustawiony jest adres 192.168.1.100.

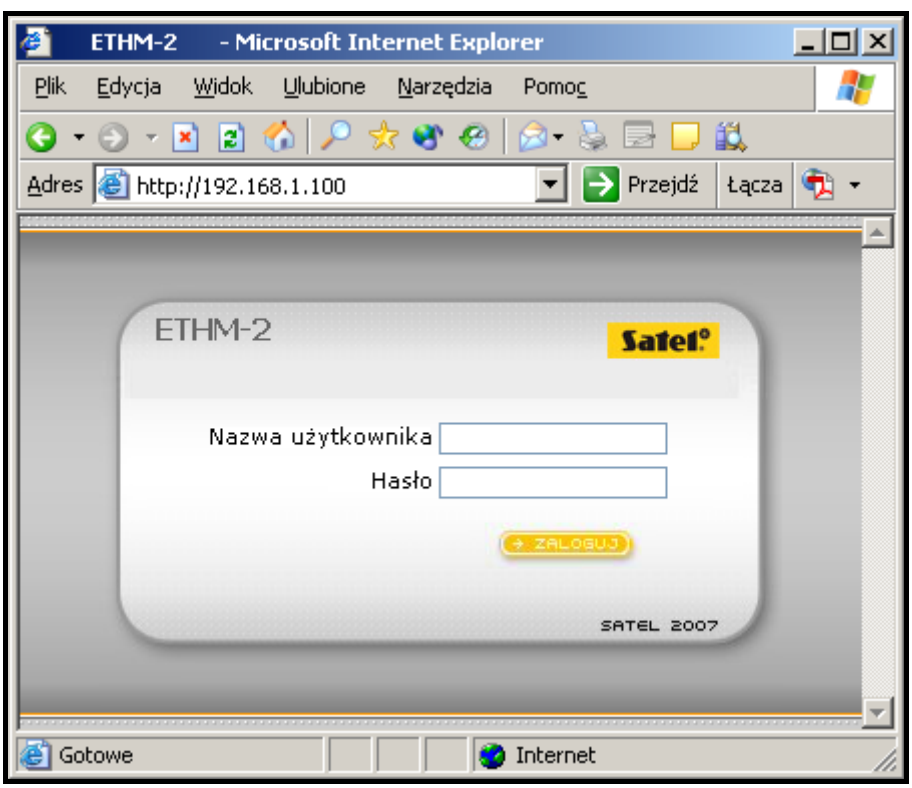

Rys. 10. Okno przeglądarki ze stroną logowania.

- 3. W przeglądarce wyświetlona zostanie strona logowania. W polach należy wpisać:
	- − nazwę użytkownika (fabrycznie: "service")
	- − hasło (fabrycznie: "service").
- *Uwaga: Niezależnie od tego, czy zostaną wpisane nazwa i hasło użytkownika z ograniczonym, czy z pełnym prawem dostępu (patrz rozdział SZCZEGÓŁY LOGOWANIA), w przeglądarce możliwe będzie tylko sterowanie wyjściami oraz przeglądanie pamięci zdarzeń.*
- 4. Kliknąć wskaźnikiem myszki na przycisk "Zaloguj". W oknie przeglądarki wyświetlony zostanie aplet Javy. Dane z modułu zostaną pobrane automatycznie.

# **6. DANE TECHNICZNE**

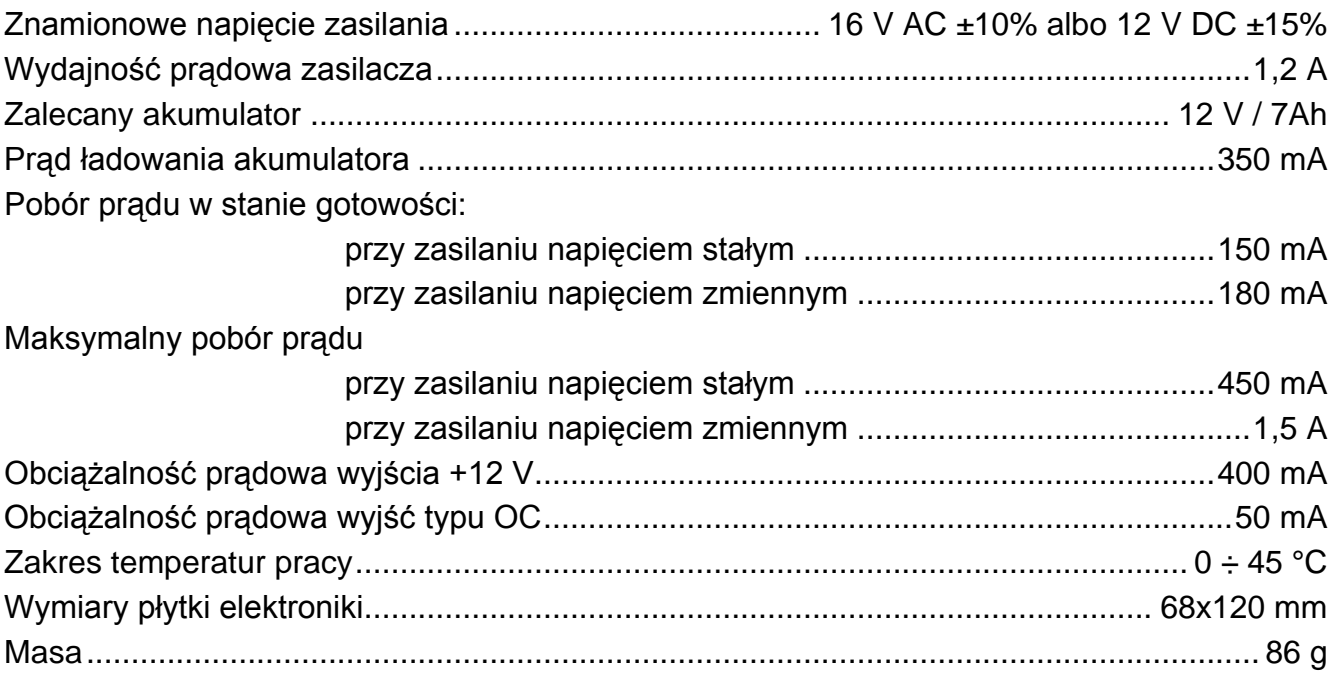

## **Deklaracja zgodności jest dostępna pod adresem www.satel.eu/ce**